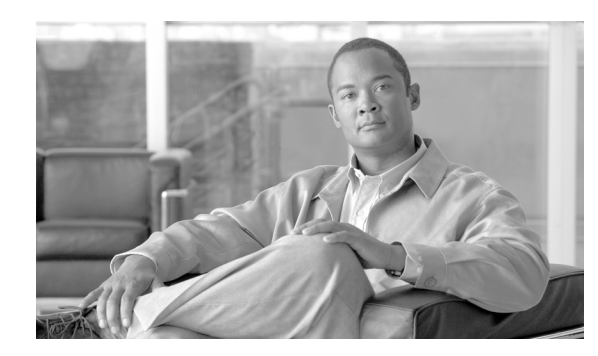

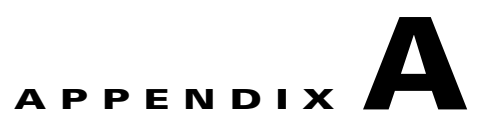

# **GUI Information and Shortcuts**

This appendix describes the Cisco Transport Planner views, menus, tools, and shortcuts options. For more information about Cisco Transport Planner, refer to Chapter 1, "Introduction."

# **A.1 Manage the Cisco Transport Planner Window**

The Cisco Transport Planner window provides a menu bar, toolbar, a Project Explorer pane, a Properties pane, an Analyzer pane, and a Task Pane to allow you to manage a network design [\(Figure A-1](#page-0-0)). The Mgmt Tree tab displays the networks that you have created for a project. The NtVw Net# tab displays the sites for a network (identified by the Net# on the tab).

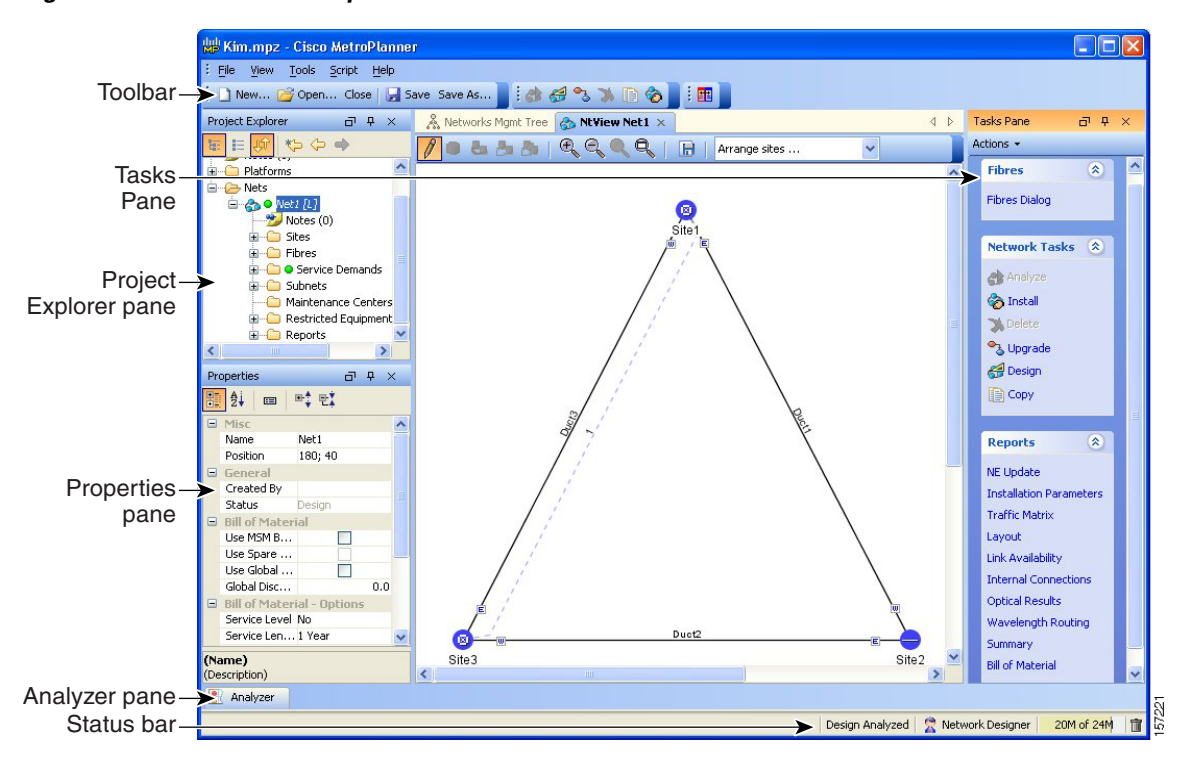

#### <span id="page-0-0"></span>*Figure A-1 Cisco Transport Planner Window with Network Tree*

Г

## **A.1.1 Menu and Toolbar Options**

The Cisco Transport Planner window menu bar and toolbar provide primary Cisco Transport Planner functions. [Table A-1](#page-1-0) shows the actions that are available from the menu and toolbar.

<span id="page-1-0"></span>*Table A-1 Menu and Toolbar Options*

| <b>Menu</b> | <b>Menu Option</b>    | <b>Toolbar</b>     | <b>Description</b>                                                                                                    |
|-------------|-----------------------|--------------------|----------------------------------------------------------------------------------------------------|
| File        | <b>New</b>            | <u>້</u> New…      | Creates a new Cisco Transport Planner project. See the "2.1 Creating a<br>Project" section on page 2-1.                                                                                                    |
|             | Open                  | <del>∬</del> Open… | Opens an existing Cisco Transport Planner project. See the<br>"1.4.1 Opening a Project" section on page 1-21.                                                                                                    |
|             | <b>Import Network</b> |                    | Imports node parameters from a network.                                                                                                    |
|             |                       | 習 Import Network   |                                                                                                    |
|             | Close                 | Close              | Closes the current project without closing the Cisco Transport Planner<br>session. If you have not saved the current project, Cisco Transport Planner<br>will prompt you to save before closing. See the "1.4.4 Closing a Project"<br>section on page 1-22. |
|             | Save                  | $\mathbf{F}$ Save  | Saves the current project. See the "1.4.4 Closing a Project" section on<br>page 1-22.                                                                                                    |
|             | Save As               | Save As            | Allows you to save the current project with a new file name. See the<br>"1.4.3 Saving a Project" section on page 1-22.                                                                                                    |
|             | <b>Clear History</b>  |                    | Clears the file history from Cisco Transport Planner. Cisco Transport<br>Planner maintains a list of the last ten open projects in the File menu.                                                                                                    |
|             | Exit                  |                    | Exits the Cisco Transport Planner software.                                                                                                    |

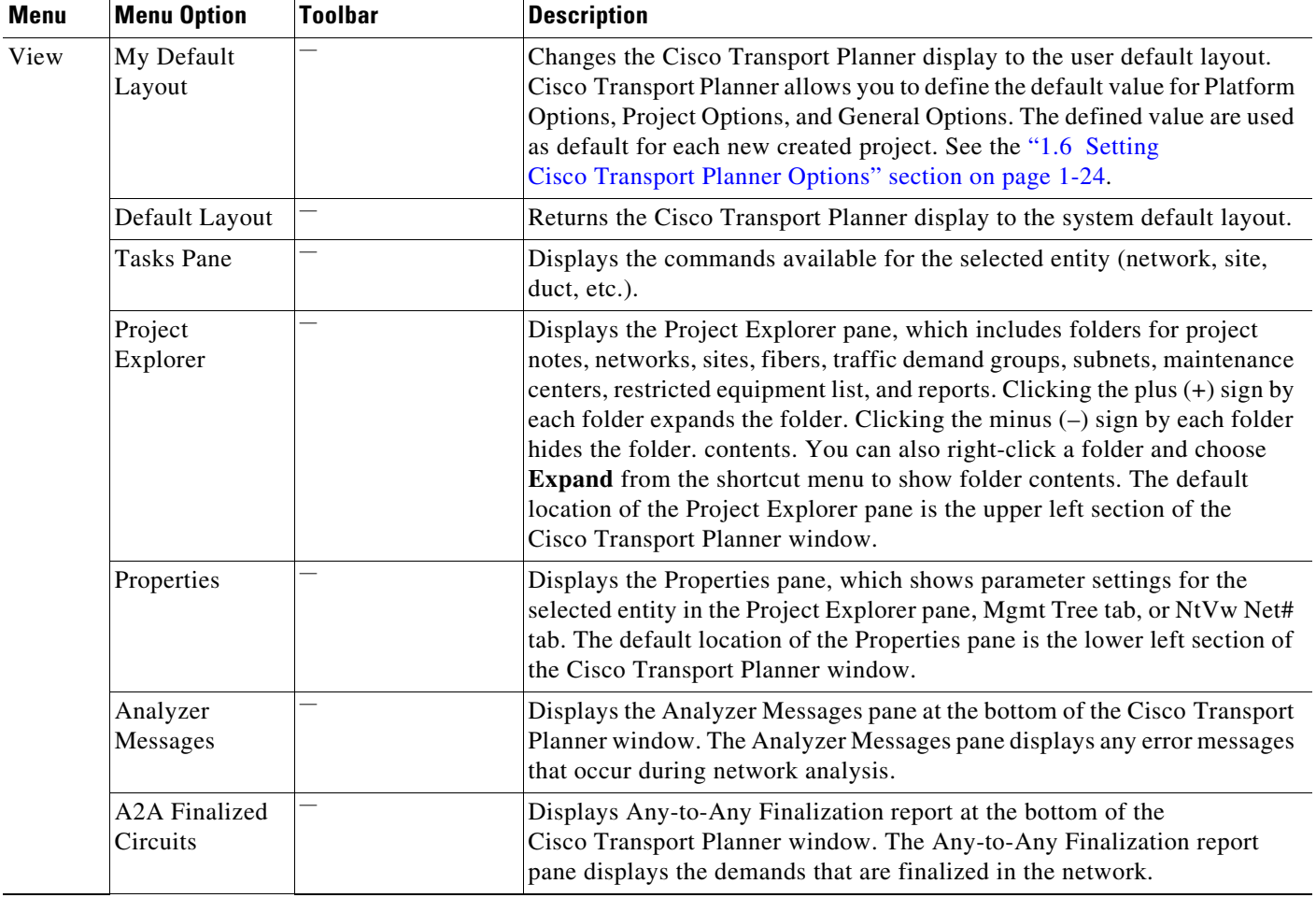

### *Table A-1 Menu and Toolbar Options (continued)*

 $\overline{\phantom{a}}$ 

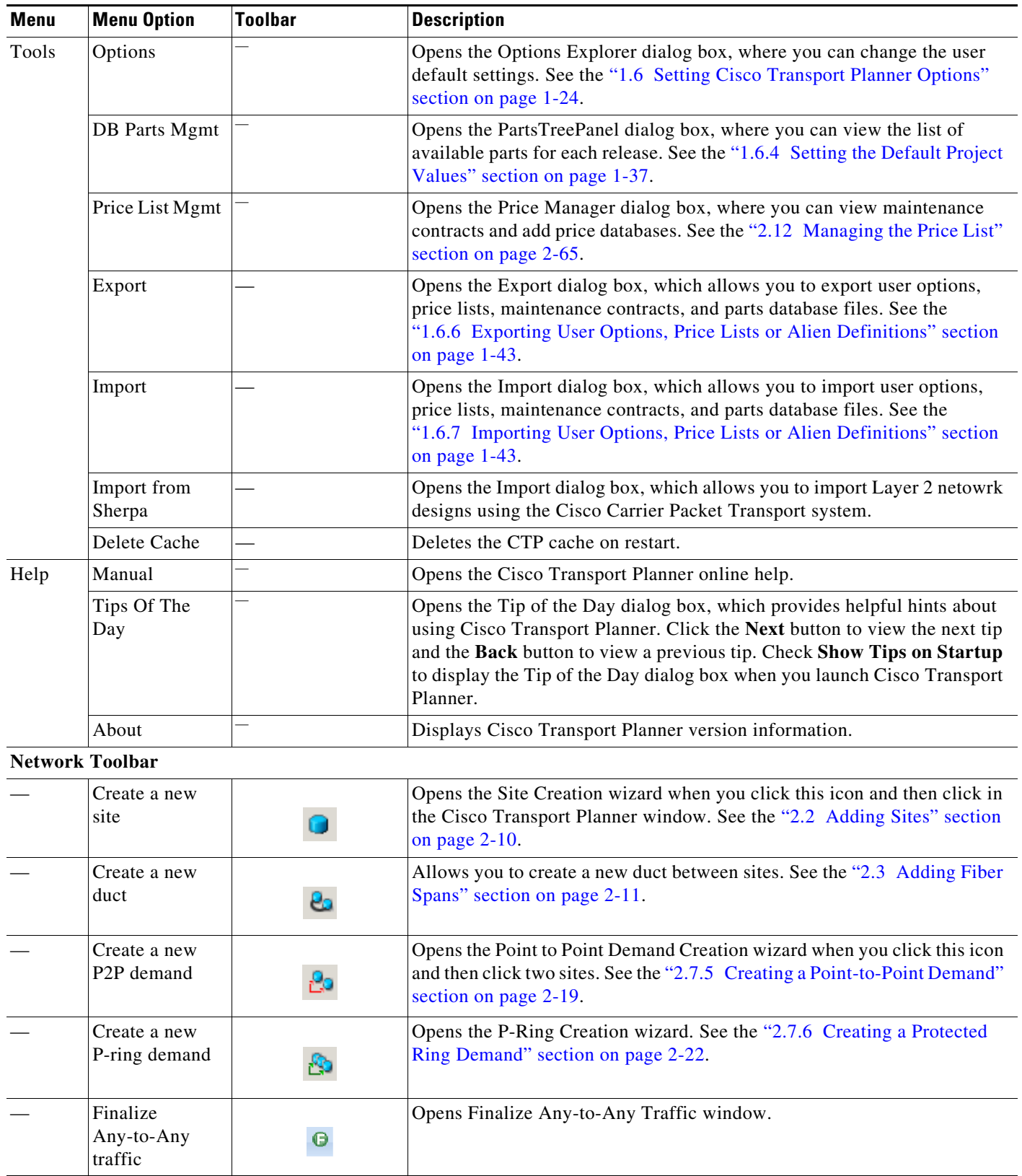

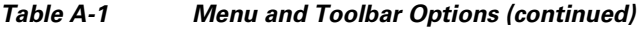

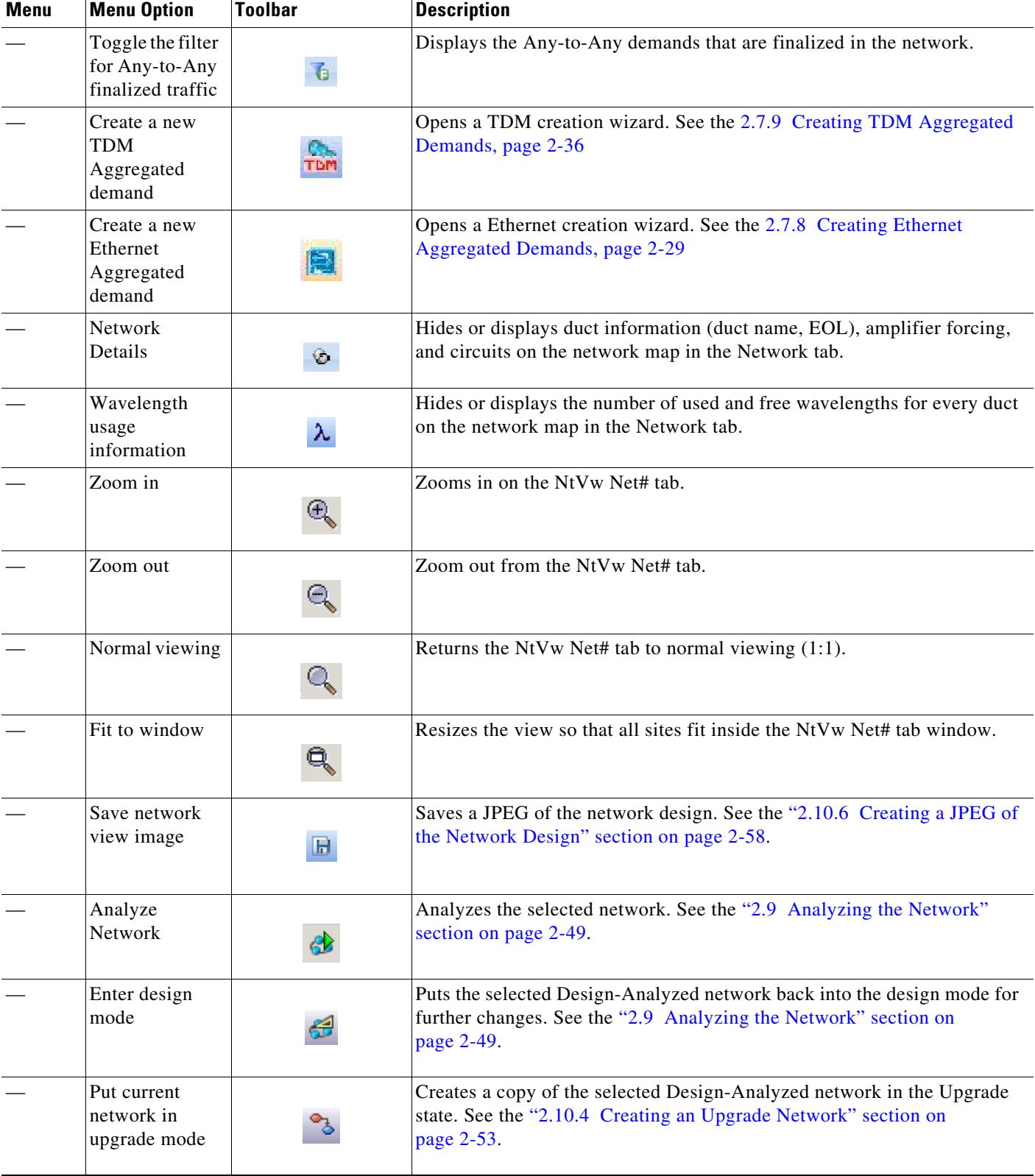

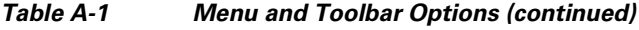

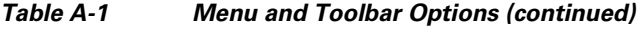

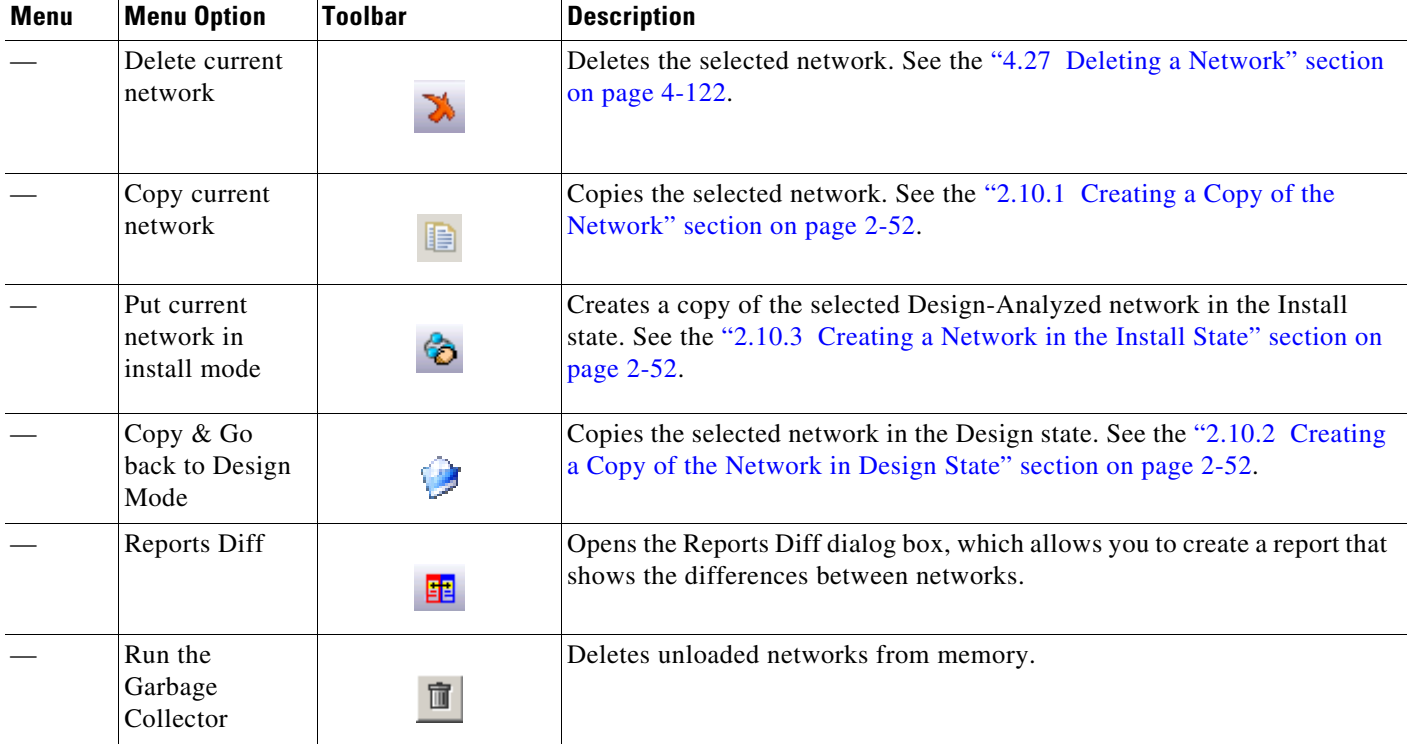

## **A.1.2 Cisco Transport Planner Panes**

Cisco Transport Planner provides four panes that help you manage a network design: Project Explorer, Properties, Analysis, and Tasks Pane.

### **A.1.2.1 Project Explorer Pane**

The Project Explorer pane provides a management tree for the entire project. Each network appears as a folder that contains the sites, fibers, traffic groups, subnets, maintenance centers, restricted equipment lists, and reports for that network. If you have made changes to a network design, that network folder and the changed item folder appear in blue italics in the pane.

By default, the Project Explorer pane is located in the upper-left section of the Cisco Transport Planner window. [Table A-2](#page-5-0) shows the actions that are available from the Project Explorer toolbar.

*Table A-2 Project Explorer Toolbar Options*

<span id="page-5-0"></span>

| <b>Toolbar</b> | <b>Description</b>                                                                                                    |
|----------------|----------------------------------------------------------------------------------------------------|
| 赈              | Displays the Project Explorer as a single pane.                                                                                                    |
| 臣              | Displays the Project Explorer as split panes. The upper pane contains the main project tree;<br>the lower pane shows only the folders for the network that is selected in the upper pane. |

a ka

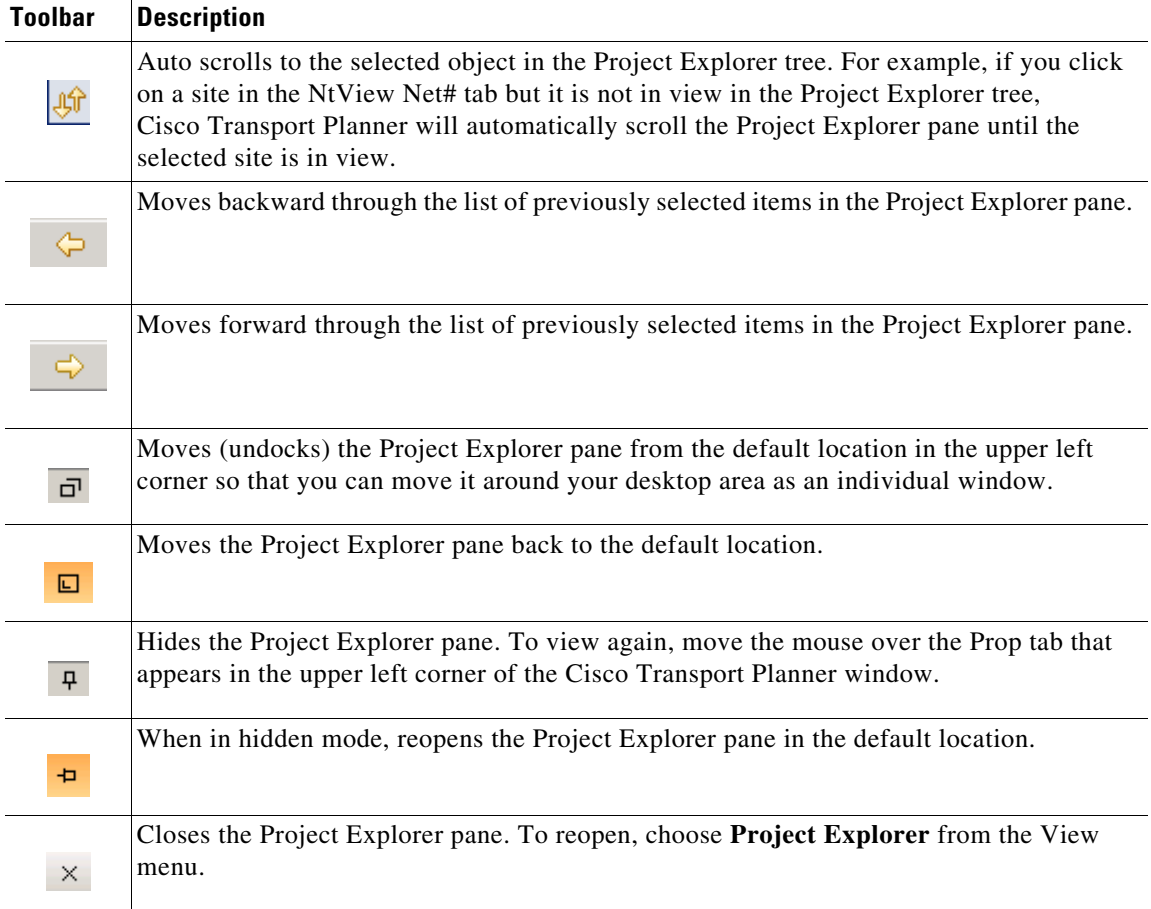

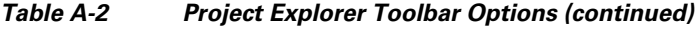

## **A.1.2.2 Properties Pane**

The Properties pane shows all of the parameters set for a selected item (either in the Project Explorer pane, the Network Mgmt Tree tab, or the NtVw Net# tab). Many items are editable in the Properties pane. By default, the Properties pane is located in the lower-left section of the Cisco Transport Planner window.

[Table A-3](#page-6-0) shows the actions that are available from the Properties Pane toolbar.

<span id="page-6-0"></span>*Table A-3 Properties Pane Toolbar Options*

| <b>Toolbar</b> | <b>Description</b>                                                        |
|----------------|---------------------------------------------------------------------------|
| 點              | Categorizes the properties by type.                                       |
| ₿į             | Organizes the properties in alphabetical order.                           |
| 囯              | Shows or hides the description area at the bottom of the Properties pane. |

| <b>Toolbar</b> | <b>Description</b>                                                                                                    |
|----------------|----------------------------------------------------------------------------------------------------|
|                | Expands the property categories (if collapsed).                                                                                                    |
|                | Collapses the property categories (if expanded).                                                                                                    |
| ō              | Moves (undocks) the Properties pane from the default location in the lower left corner<br>so that you can move it around your desktop area as an individual window. |
| 回              | Moves the Properties pane back to the default location.                                                                                                    |
| 뮤              | Hides the Property pane. To view again, move the mouse over the Prop tab that appears<br>in the upper left corner of the Cisco Transport Planner window.            |
| Þ              | When in hidden mode, reopens the Properties pane so that it appears in the default<br>location.                                                                     |
| ×              | Closes the Properties Pane. To reopen, choose <b>Properties</b> from the View menu.                                                                                 |

*Table A-3 Properties Pane Toolbar Options (continued)*

### **A.1.2.3 Analyzer Pane**

The Analyzer tab at the bottom of the Cisco Transport Planner window appears after you have analyzed a network design. Clicking the Analyzer tab opens the Analyzer pane. [Table A-5](#page-8-0) shows the actions that are available from the Analyzer pane.

| <b>Toolbar</b> | <b>Description</b>                                                                                                    |
|----------------|----------------------------------------------------------------------------------------------------|
|                | Moves down through the Analyzer messages.                                                                                                 |
|                | Moves up through the Analyzer messages.                                                                                                   |
|                | Opens the Apply Filters dialog box, which allows you to filter the messages to show or<br>hide Exceptions, Errors, Warnings, and/or Info. |
|                | Expands the Analyzer message categories (if collapsed).                                                                                   |
|                | Collapses the Analyzer message categories (if expanded).                                                                                  |

*Table A-4 Analyzer Toolbar Options*

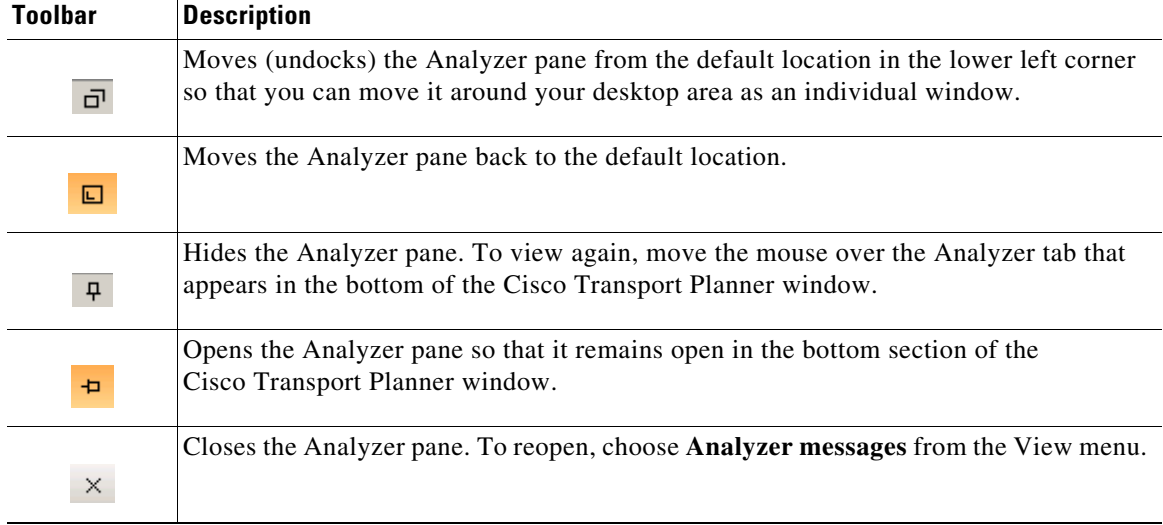

#### *Table A-4 Analyzer Toolbar Options (continued)*

### <span id="page-8-0"></span>**A.1.2.4 Tasks Pane**

The Tasks Pane lists the available commands and reports for a selected item. The commands change based on the selected item. For example, a selected site will have different commands available than a selected fiber span. By default, the Tasks Pane is located in the upper right section of the Cisco Transport Planner window. [Table A-5](#page-8-0) shows the actions that are available from the Tasks Pane toolbar.

*Table A-5 Tasks Pane Toolbar Options*

| Toolbar  | <b>Description</b>                                                                                                    |
|----------|----------------------------------------------------------------------------------------------------|
| c        | Moves (undocks) the Tasks Pane from the default location in the lower left corner so that<br>you can move it around your desktop area as an individual window. |
| 回        | Moves the Tasks Pane back to the default location.                                                                                                    |
| n,       | Hides the Tasks Pane. To view again, move the mouse over the Tasks tab that appears in<br>the upper right corner of the Cisco Transport Planner window.        |
| Ð        | When in hidden mode, reopens the Tasks Pane so that it appears in the default location.                                                                        |
| $\times$ | Closes the Tasks Pane. To reopen, choose Tasks Pane from the View menu.                                                                                        |

## **A.1.3 Shortcuts**

Cisco Transport Planner provides the following mouse shortcuts:

• Double-clicking a network icon in the Network Mgmt Tree tab opens the NtVw Net# tab, which shows the sites for that network.

- **•** Right-clicking a report table column displays a shortcut menu that allows you to view or hide the columns in a report.
- **•** Right-clicking an item in the Network Mgmt Tree tab or NtVw Net# tabs opens a shortcut menu that allows you to choose actions to perform on the selected item. The shortcut menu options differ based on the item selected and the network state. (Many commands are not available until a network is analyzed.) [Table A-6](#page-9-0) lists the shortcut menu actions that are available for each item.

| <b>Toolbar</b>                                        | <b>Description</b>                                                                                                    |
|-------------------------------------------------------|----------------------------------------------------------------------------------------------------|
| Networks in the following<br>states: Design, Install, | Unload/Load—Unloads or loads the network. See the "1.4.2 Loading<br>and Unloading Networks" section on page 1-21.                                              |
| and Upgrade                                           | Edit Note—Allows you to create a note for the network. See the<br>"2.5 Adding Notes to a Project" section on page 2-14.                                        |
| Networks in the following<br>states: Design, Install, | Delete—Removes the network from the project. See the<br>$\bullet$<br>"4.27 Deleting a Network" section on page 4-122.                                          |
| and Upgrade                                           | Copy—Creates a copy of the network. See the "2.10.1 Creating a<br>Copy of the Network" section on page 2-52.                                                   |
|                                                       | Upgrade to Design—Copies the selected network in the Design state.<br>See the "2.10.2 Creating a Copy of the Network in Design State"<br>section on page 2-52. |
|                                                       | Arrange Sites—Allows you to rearrange sites in the Cisco Transport<br>Planner window. See the "4.20 Arranging Sites" section on<br>page 4-107.                 |
|                                                       | Forcing Manager—Unlocks individual units in multiple sites/ducts.<br>See "2.10.5.1 Forcing Manager" section on page 2-55.                                      |

<span id="page-9-0"></span>*Table A-6 Shortcut Menu Actions*

| <b>Toolbar</b>    | <b>Description</b>                                                                                                    |  |
|-------------------|----------------------------------------------------------------------------------------------------|--|
| Analyzed networks | Unload/Load—Unloads or loads the network. See the "1.4.2 Loading<br>and Unloading Networks" section on page 1-21.                               |  |
|                   | Edit Note—Allows you to create a note for that item. See the<br>$\bullet$<br>"2.5 Adding Notes to a Project" section on page 2-14.              |  |
|                   | Install—Creates a copy of the network in the Install state. See the<br>"2.10.3 Creating a Network in the Install State" section on page 2-52.   |  |
|                   | Open Site Functional View—Opens the site functional view. See the<br>$\bullet$<br>2.9.1 Viewing the Site Functional View, page 2-50.            |  |
|                   | Delete—Removes the network from the project. See the<br>"4.27 Deleting a Network" section on page 4-122.                                        |  |
|                   | Upgrade—Creates a copy of the network in the Upgrade state. See the<br>$\bullet$<br>"2.10.4 Creating an Upgrade Network" section on page 2-53.  |  |
|                   | Copy—Creates a copy of the network. See the "2.10.1 Creating a<br>Copy of the Network" section on page 2-52.                                    |  |
|                   | Layout—Opens the Layout tab. See the "3.2.6 Viewing the Layout of<br>Single Site" section on page 3-16.                                         |  |
|                   | Internal Connections—Opens the Internal Connections tab. See the<br>$\bullet$<br>"3.2.4 Viewing Internal Connections" section on page 3-7.      |  |
|                   | Optical Results—Opens the Optical Results tab. See the<br>$\bullet$<br>"3.2.10 Viewing Optical Results" section on page 3-24.                   |  |
|                   | Wavelength Routing—Opens the Wavelength Routing tab. See the<br>"3.2.11 TViewing Wavelength Routing" section on page 3-28.                      |  |
|                   | Bill of Material-Opens the Bill of Materials tab. See the<br>"2.11.2 Generating a Network BoM" section on page 2-60.                            |  |
| Analyzed networks | Installation—Opens a submenu with the following options:<br>$\bullet$                                                                           |  |
|                   | NE Update—Creates a configuration file for each site in the<br>network See the "3.2.2 Saving the NE Update File" section on<br>page 3-3.        |  |
|                   | - Installation Parameters—Opens the Installation Parameters tab.<br>See the "3.2.3 Viewing the Installation Parameters" section on<br>page 3-4. |  |
|                   | Arrange Sites—Allows you to rearrange sites in the Cisco Transport<br>Planner window. See the "4.20 Arranging Sites" section on page 4-107      |  |

*Table A-6 Shortcut Menu Actions (continued)*

| <b>Toolbar</b> | <b>Description</b>                                                                                                    |
|----------------|----------------------------------------------------------------------------------------------------|
| <b>Sites</b>   | Edit—Allows you to edit the demand. See the "4.7 Editing a<br>٠<br>Point-to-Point Demand" section on page 4-41, "4.8 Editing a P-Ring<br>Demand" section on page 4-44, or "4.9 Editing a ROADM Demand"<br>section on page 4-47. |
|                | • Edit Note—Allows you to create a note for that item. See the<br>"2.5 Adding Notes to a Project" section on page 2-14.                                                                                                    |
|                | Unlock—Unlocks the site. See the "2.10.5 Unlocking Parameters in<br>٠<br>the Network Design" section on page 2-55.                                                                                                    |
|                | Delete—Removes the site from the project. See the "4.23 Deleting<br>٠<br>Sites" section on page 4-119.                                                                                                    |
|                | If the network is analyzed, the following actions are also available:                                                                                                    |
|                | Layout—Opens the Layout tab. See the "3.2.6 Viewing the Layout of<br>٠<br>Single Site" section on page 3-16.                                                                                                    |
|                | Internal Connections—Opens the Internal Connections tab. See the<br>٠<br>"3.2.4 Viewing Internal Connections" section on page 3-7.                                                                                              |
|                | • Optical Results—Opens the Optical Results tab. See the<br>"3.2.10 Viewing Optical Results" section on page 3-24.                                                                                                    |
|                | Wavelength Routing—Opens the Wavelength Routing tab. See the<br>$\bullet$<br>"3.2.11 TViewing Wavelength Routing" section on page 3-28.                                                                                         |
|                | • Bill of Material—Opens the Bill of Materials tab. See the<br>"2.11.2 Generating a Network BoM" section on page 2-60.                                                                                                    |
|                | Installation—Opens a submenu with the following options:<br>٠                                                                                                    |
|                | - NE Update—Creates a configuration file for each site in the<br>network. See the "3.2.2 Saving the NE Update File" section on<br>page 3-3.                                                                                     |
|                | - Installation Parameters—Opens the Installation Parameters tab.<br>See the "3.2.3 Viewing the Installation Parameters" section on<br>page 3-4.                                                                                 |
|                | Provision Node—Exports the NE UPdate Configuration file to the<br>٠<br>node. Opens the Node Login window. See the "2.14 Bidirectional<br>Communication with the Network Element" section on page 2-71.                          |
|                | Unlock Pay As You Grow Bundles—Recalculates the PAYG bundles<br>٠<br>for the site when the network is analyzed. See the "1.8.1 Unlock Pay<br>As You Grow Bundles" section on page 1-47.                                         |
| <b>Sites</b>   | Open Site Functional View-Opens the site functional view. See the<br>٠<br>2.9.1 Viewing the Site Functional View, page 2-50.                                                                                                    |
|                | Unlock—Unlocks the site. See the "2.10.5 Unlocking Parameters in<br>٠<br>the Network Design" section on page 2-55.                                                                                                    |
|                | Forcing Manager—Unlocks individual units in multiple sites/ducts.<br>٠<br>See "2.10.5.1 Forcing Manager" section on page 2-55.                                                                                                  |

*Table A-6 Shortcut Menu Actions (continued)*

٠

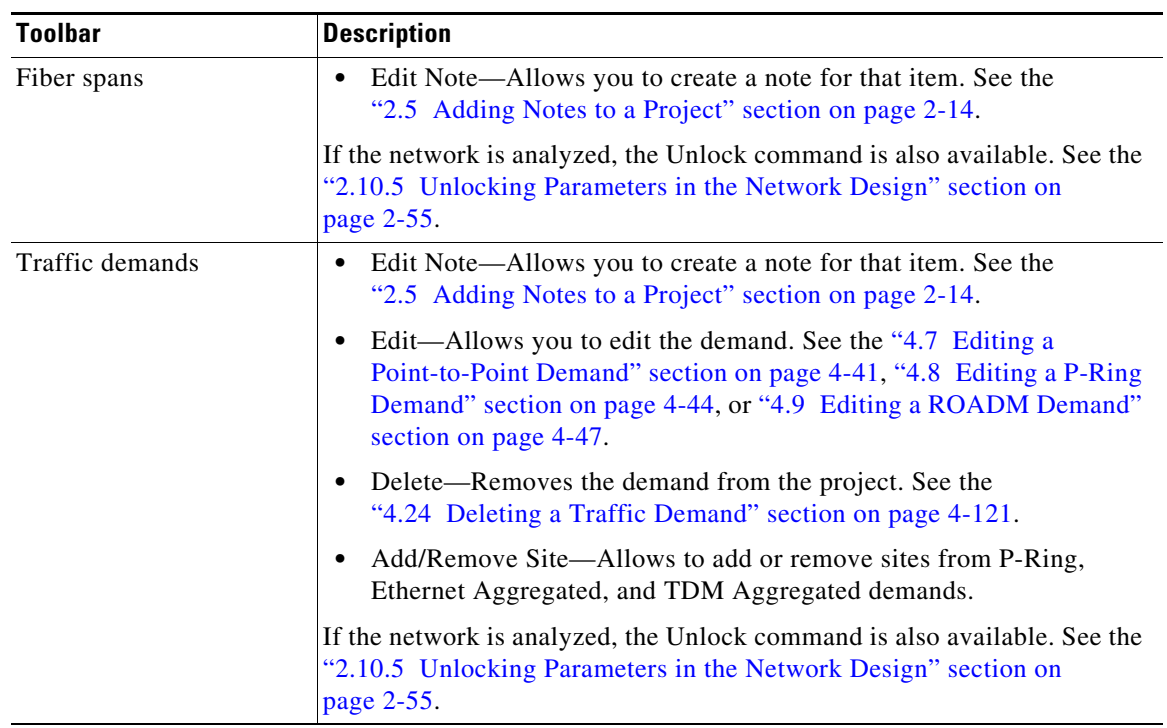

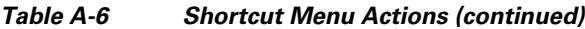

# <span id="page-12-0"></span>**A.2 Site Icons**

A site icon indicates the functionality of site. [Table A-7](#page-12-0) lists the site icons.

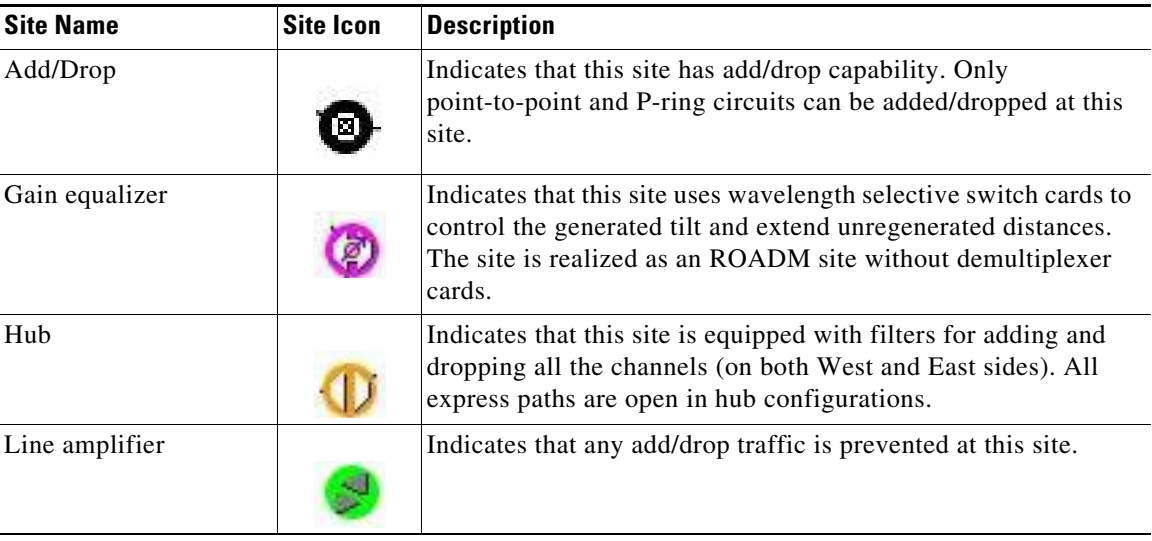

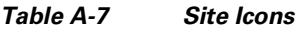

| <b>Site Name</b> | <b>Site Icon</b> | <b>Description</b>                                                                                                    |
|------------------|------------------|----------------------------------------------------------------------------------------------------|
| OSC site         |                  | Indicates that site is designated for network communication,<br>providing the possibility to access the optical service channel<br>(OSC) for management of the MultiService Transport platform<br>(MSTP) network. By default, no amplifiers are included in this<br>site. However, if Cisco Transport Planner determines that an<br>amplifier is required in the network, it can automatically place it<br>at this location. Cisco Transport Planner allows you to set<br>(force) preamplifier and booster amplifiers for each direction on<br>a OSC Site node. |
| Pass Through     |                  | Indicates that no equipment will be located at this site.                                                                                                    |
| <b>R-OADM</b>    |                  | Indicates that this site supports Any-to-Any and also Fixed<br>(point-to-point and P-ring) traffic types.                                                                                                    |
| <b>PSM</b>       |                  | Indicates a PSM site with Aw representing the working path and<br>Ap representing the protected path.                                                                                                    |
| Terminal         |                  | Indicates a terminal site.                                                                                                    |
| OXC              |                  | Indicates a multi degree OXC site.                                                                                                    |
| <b>OIC</b>       |                  | Indicates a multi degree OIC site                                                                                                    |

*Table A-7 Site Icons*

# **A.3 Demand Editor Icons**

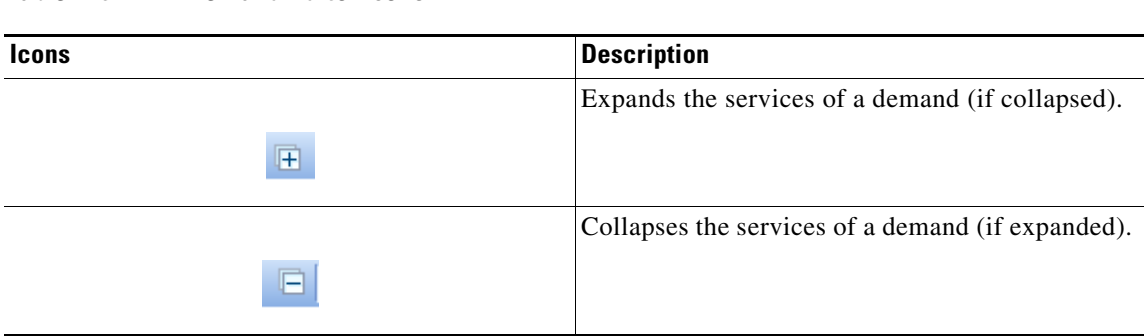

*Table A-8 Demand Editor Icons*

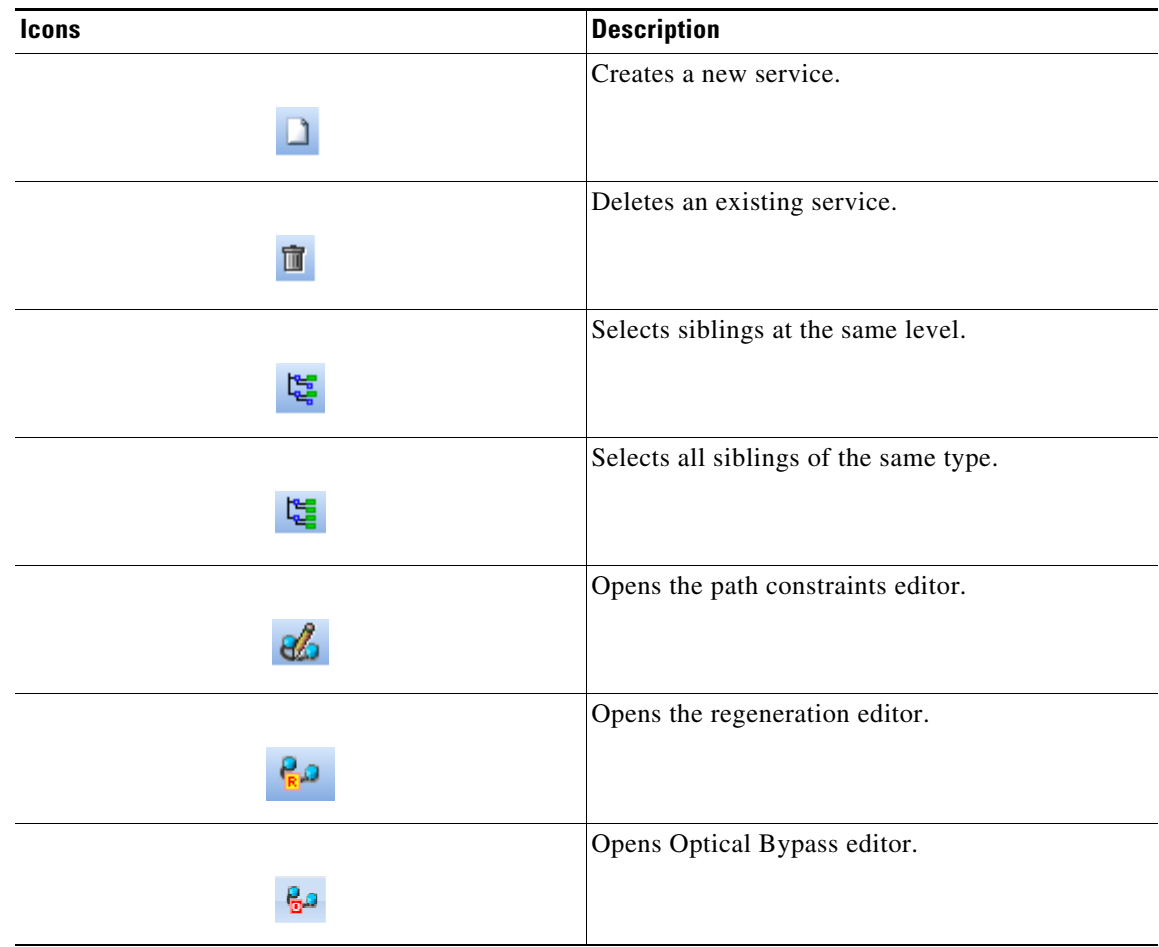

#### *Table A-8 Demand Editor Icons*